#### **Mist 設定マニュアル**

**- WLAN -**

# **WPA2-PSK の設定**

© 2023 Juniper Networks **1**

ジュニパーネットワークス株式会社 2023年4月 Ver 1.1

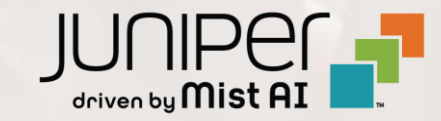

#### **はじめに**

- ◆ 本マニュアルは、『WPA2-PSK の設定』 について説明します
- ❖ 手順内容は 2023年4月 時点の Mist Cloud にて確認を実施しております 実際の画面と表示が異なる場合は以下のアップデート情報をご確認下さい <https://www.mist.com/documentation/category/product-updates/>
- ❖ 設定内容やパラメータは導入する環境や構成によって異なります 各種設定内容の詳細は下記リンクよりご確認ください <https://www.mist.com/documentation/>
- ◆ 他にも多数の Mist 日本語マニュアルを 「ソリューション&テクニカル情報サイト」 に掲載しております <https://www.juniper.net/jp/ja/local/solution-technical-information/mist.html>

## **WPA2-PSK の設定**

1. [Site] から [WLANs] をクリックします 2. 編集する無線 LAN を選択します

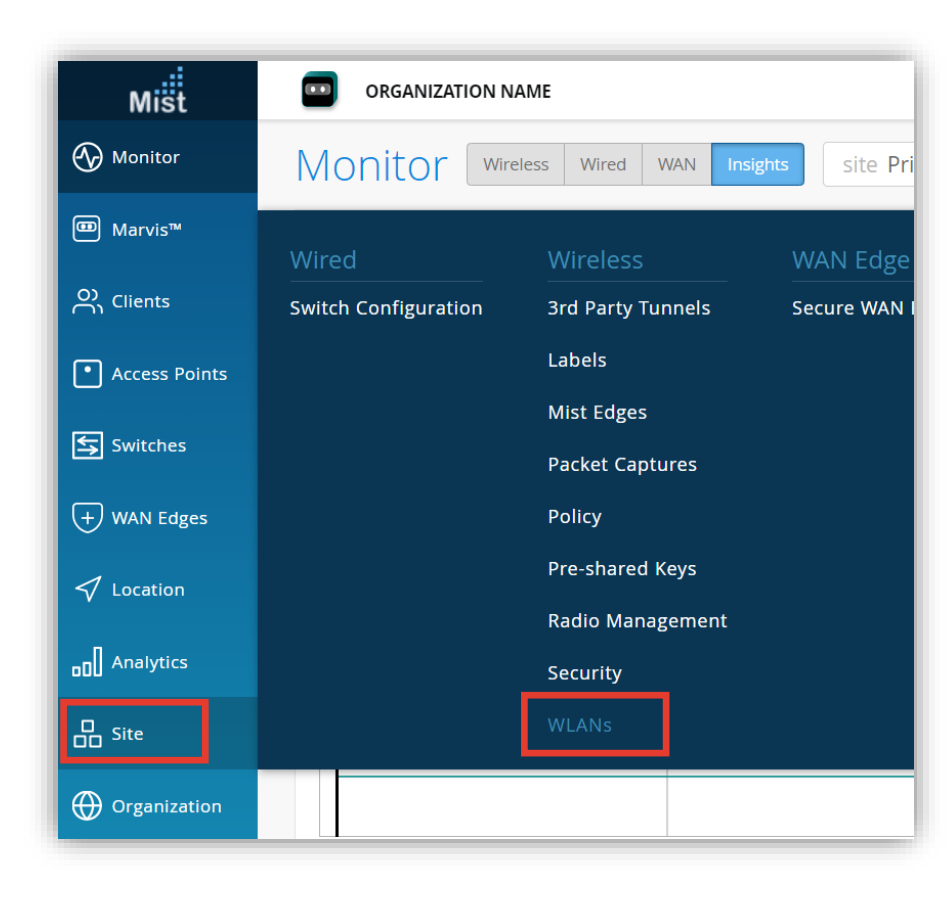

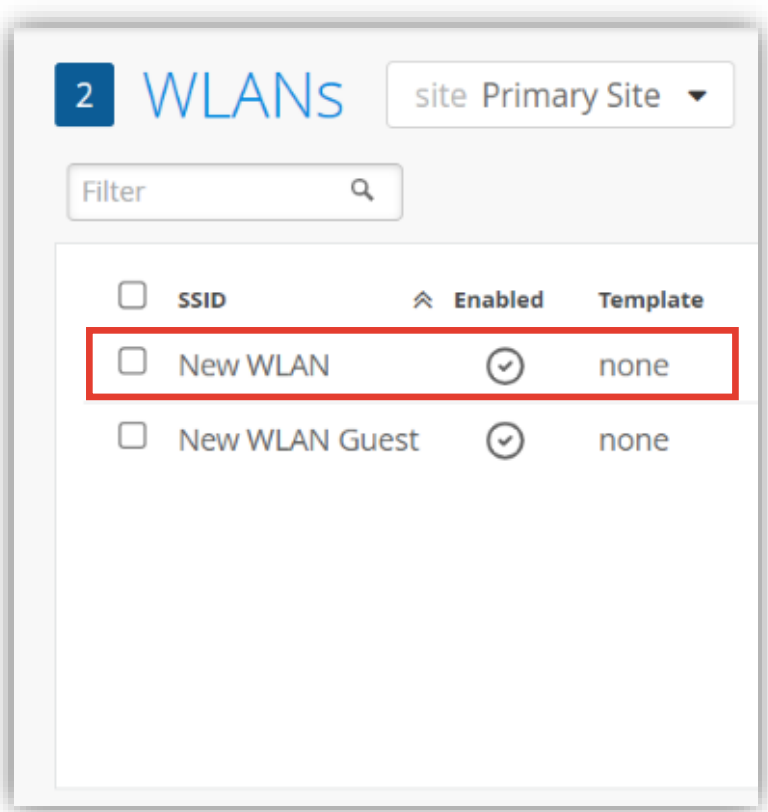

### **WPA2-PSK の設定**

3. 「Security」 の項目で WPA2-PSK を設定します デフォルトでは [WPA2] [Personal(PSK)] が選択されています 任意のパスフレーズを 8〜64 文字以内で設定します

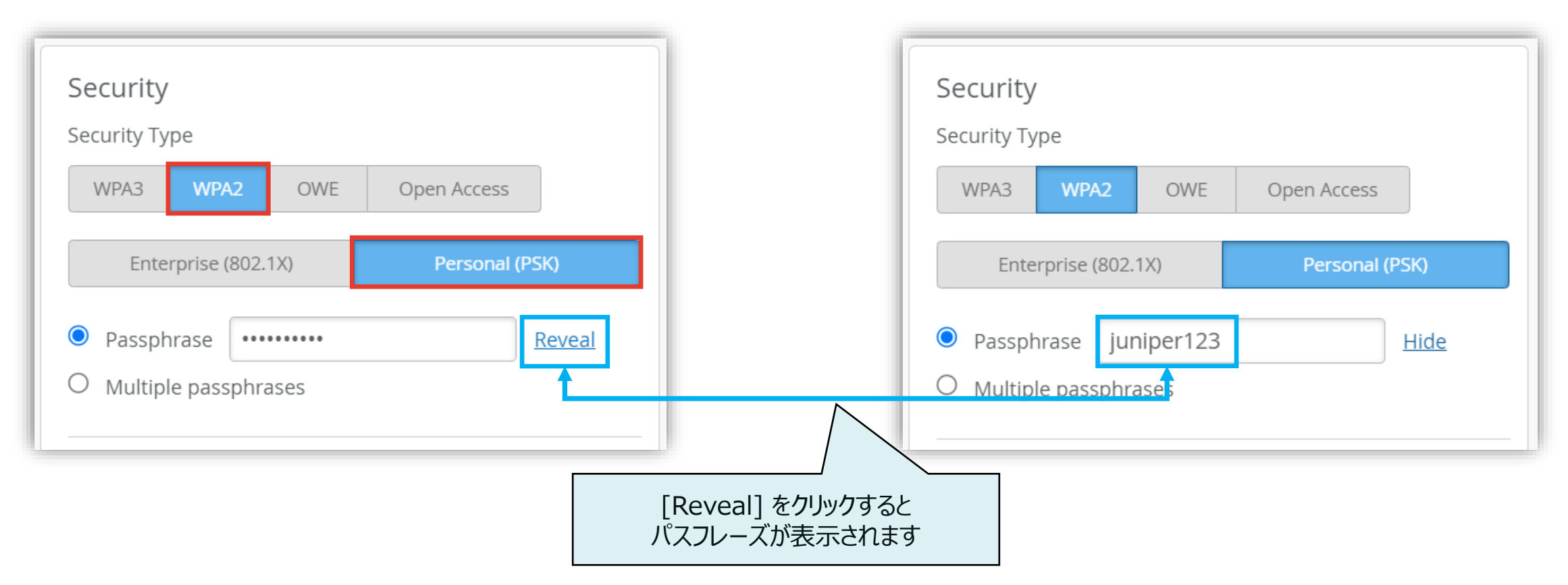

#### **PPSK の設定**

- 4. PPSK (Private Pre-Shared Key) を利用する場合は [MAC address authentication by RADIUS lookup] にチェックを入れます
	- ※ PPSK は MAC アドレスごとに別々のパスフレーズで認証します この機能を利用するには別途 RADIUS サーバが必要です

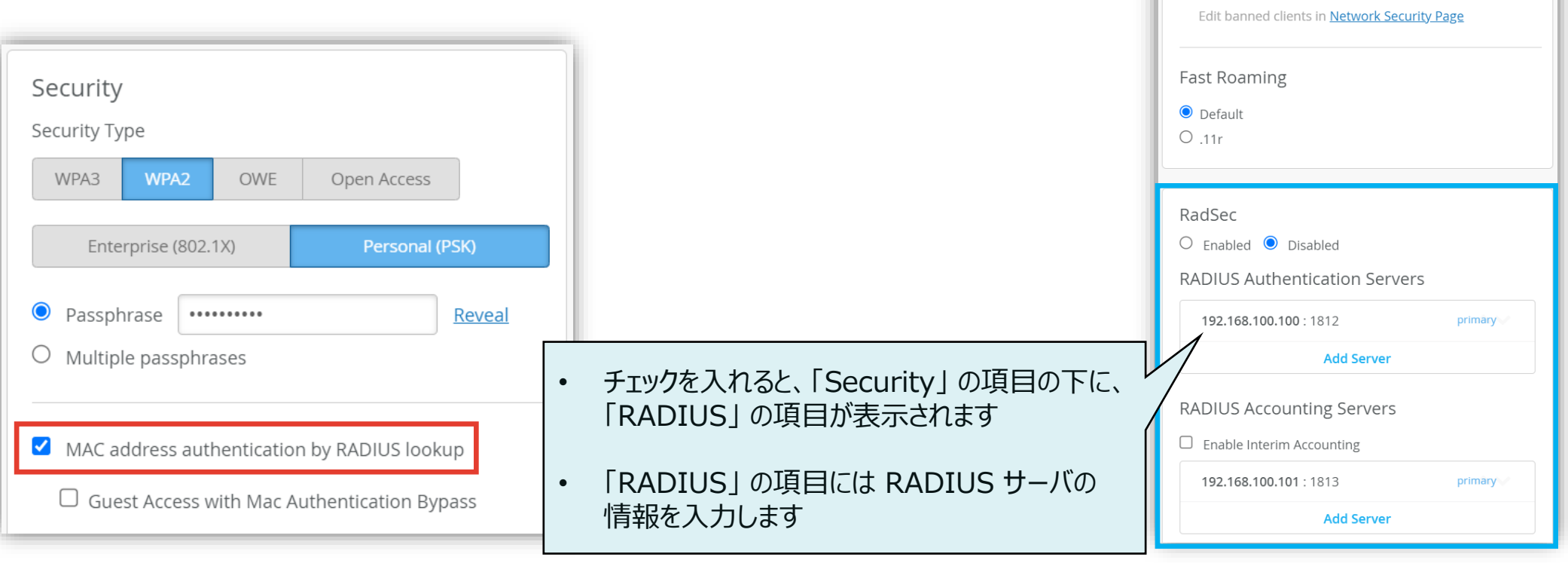

Security Security Type WPA3 WPA<sub>2</sub> OWE Open Access Enterprise (802.1X) Personal (PSK)  $\bullet$  Passphrase  $\bullet$  ......... Reveal  $O$  Multiple passphrases MAC address authentication by RADIUS lookup  $\Box$  Guest Access with Mac Authentication Bypass ✔ Prevent banned clients from associating Banned clients requires firmware v0.7.x or higher

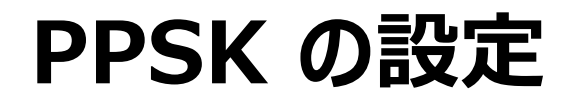

5. RADIUS サーバとの通信に RadSec を利用する場合は [Enabled] を選択します

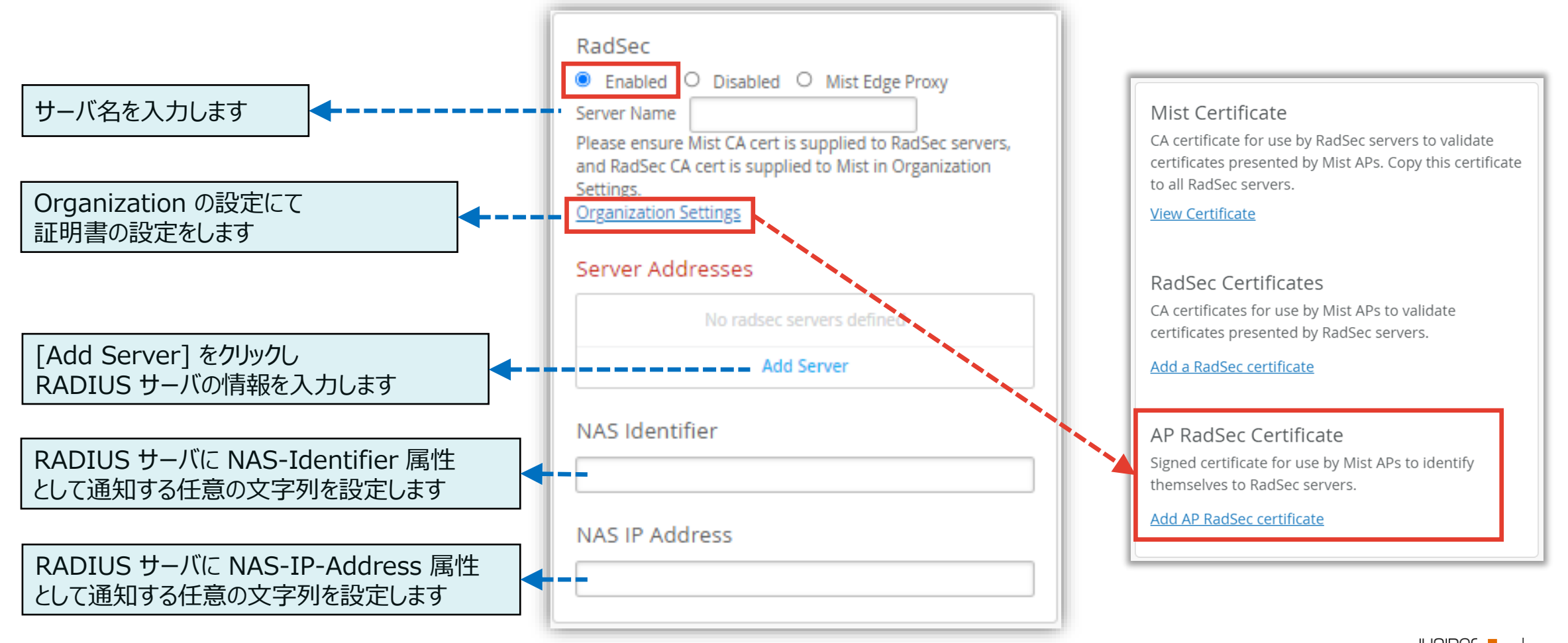

© 2023 Juniper Networks **6**

Juniper Business Use Only

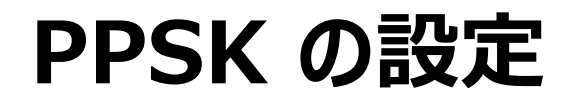

6. RADIUS サーバとの通信に RadSec を利用しない場合は [Disabled] を選択します

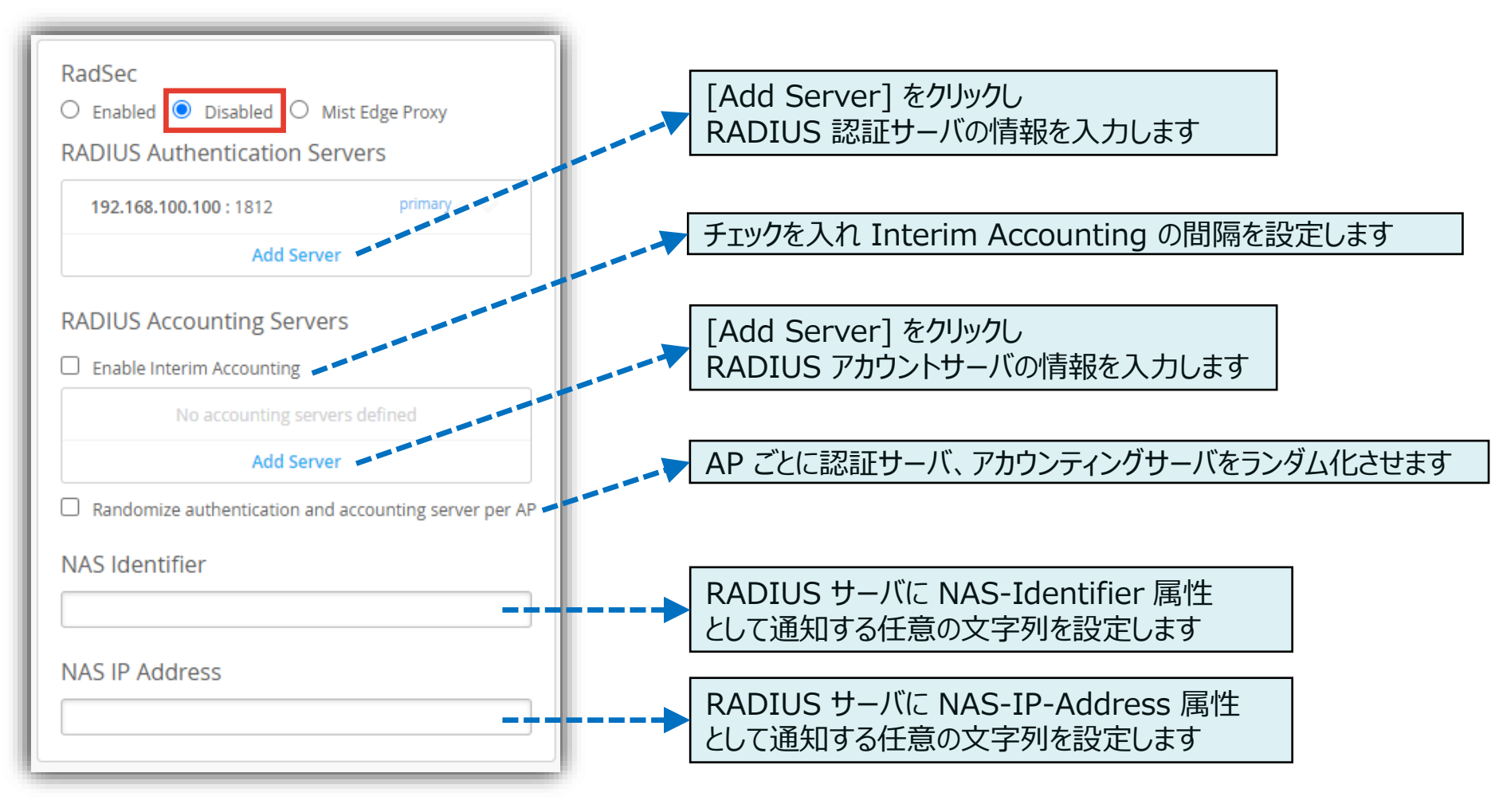

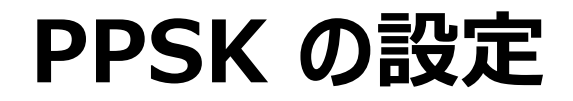

7. [Save] をクリックし変更内容を保存します

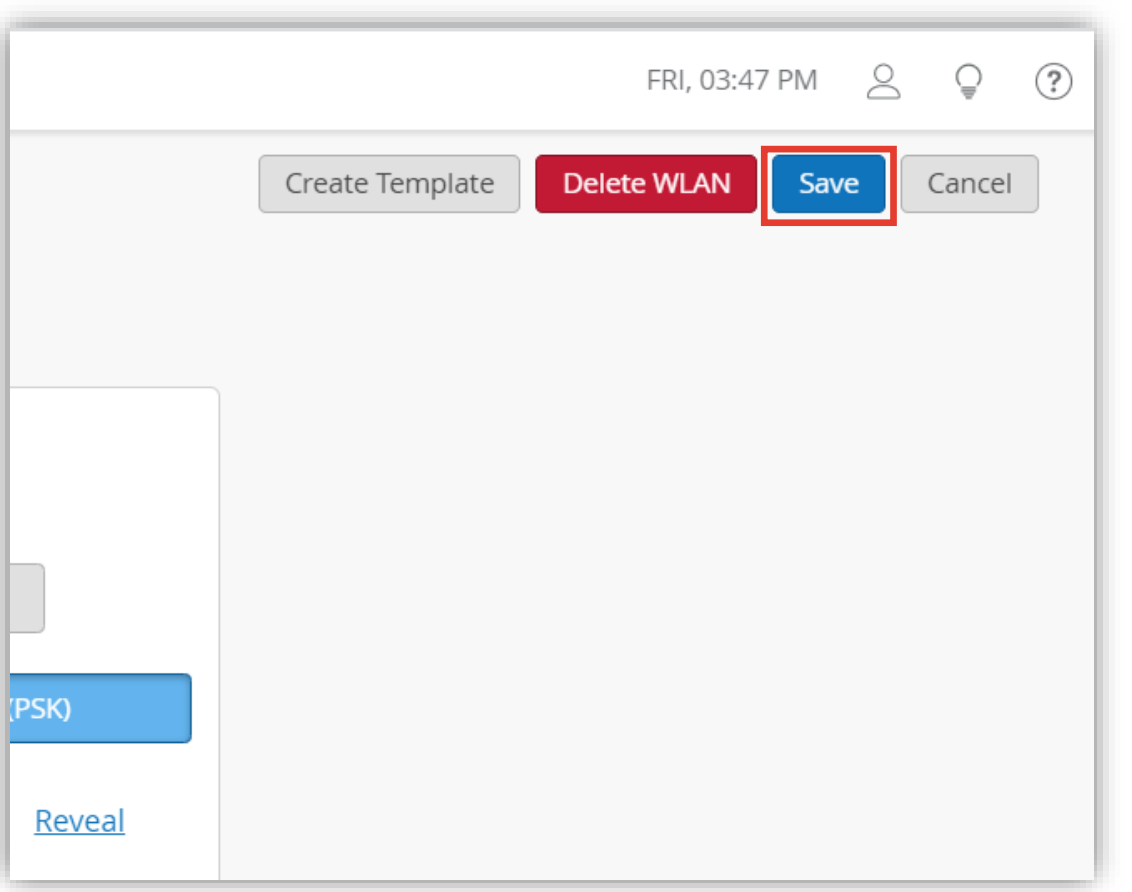

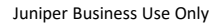

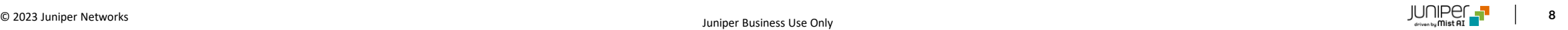

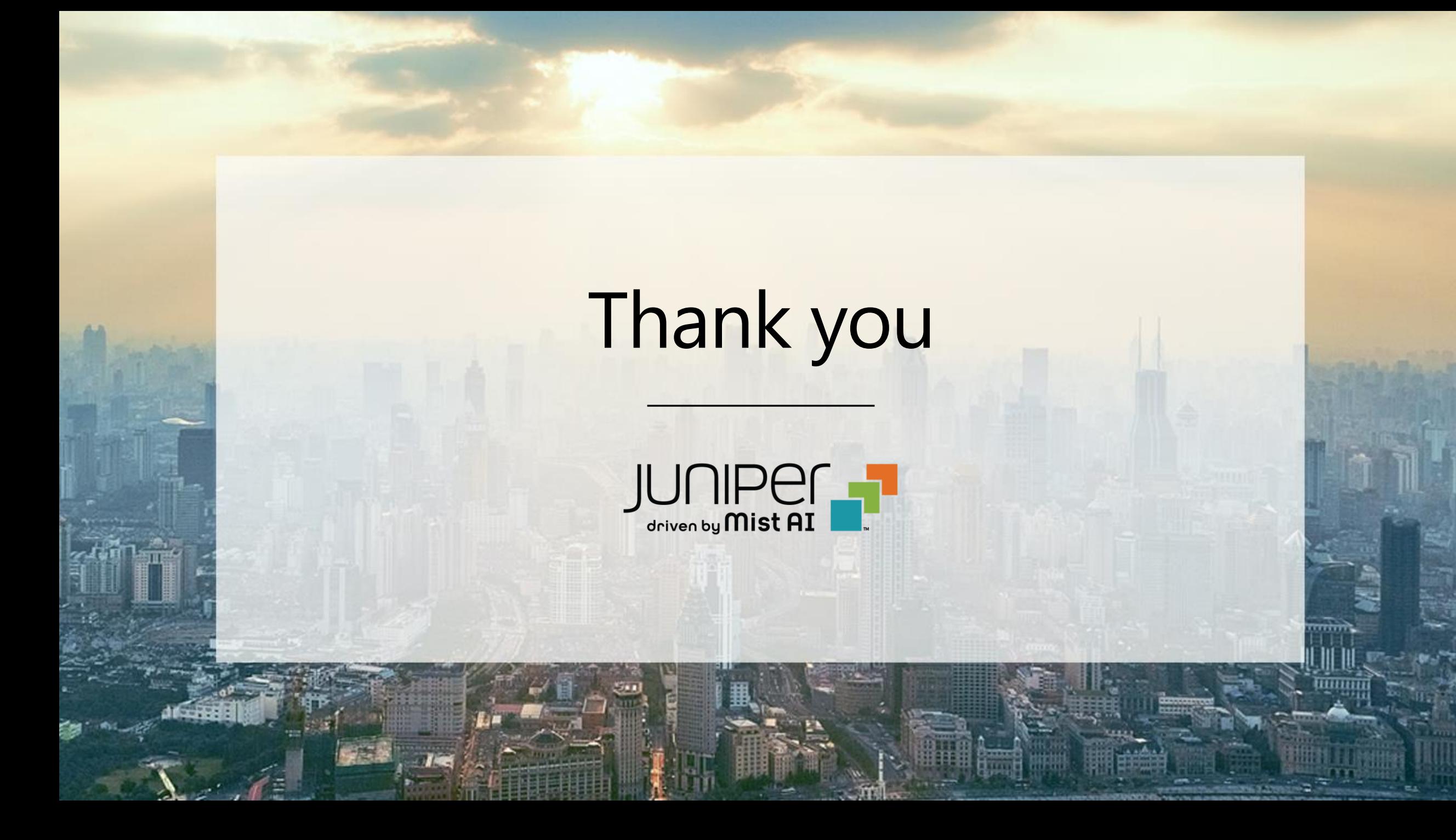